# ···) av:link

# **Full HD USB Webcam with Microphone**

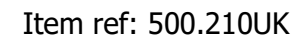

User Manual

A full HD USB webcam that delivers on all levels, providing both crystal clear images and high-quality audio at a price that won't hurt your pocket. The 2 Megapixel sensor refreshes at 30fps to produce stunning colour and detail and the 95° viewing angle generates a natural 16:9 widescreen ratio. The 1.5m, USB lead provides simple plug and play connection and the versatile fixing clip offers flexibility for both monitor mounting or freestanding on your work surface. Suitable for a wide range of communication applications and compatible with most Microsoft and MAC operating systems, this compact, well-made webcam is a perfect addition for your home or office environment.

- Produces crystal clear, FHD images at 1080p resolution
- Built in microphone for crisp, clean audio
- 2.0MP sensor delivers stunning clarity and detail at 30fps
- 95° viewing angle provides true 16:9 screen ratio
- Simple plug and play connection via USB2.0
- Flexible fixing clip for monitor mounting or freestanding on a work surface
- Ideal for use with communication apps such as Microsoft Teams, Zoom, Skype, Cisco Webex, Google Meet and more

# **Technical Specifications:**

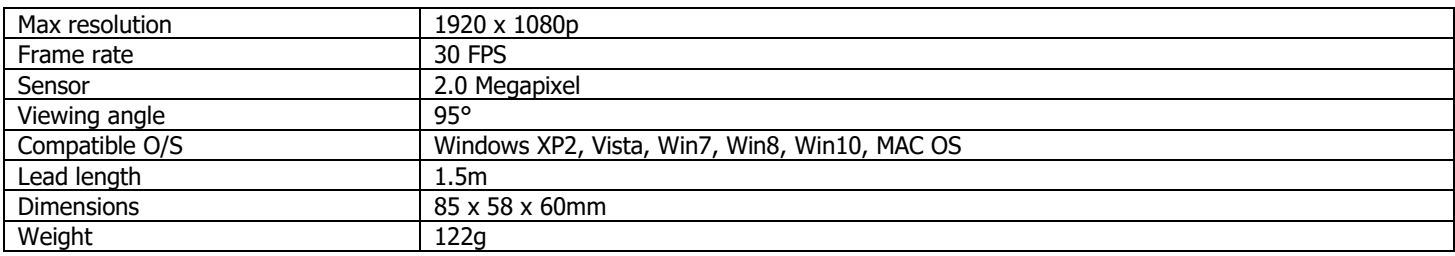

# **Operation guide:**

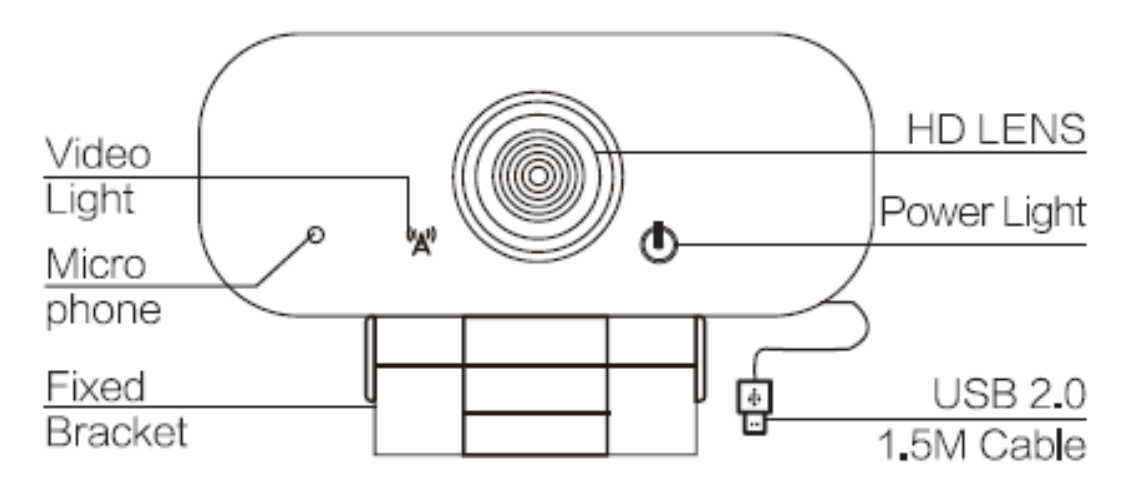

The AV:Link USB Webcam is a plug and play device. To connect to your PC or laptop simply insert the USB2.0 adaptor into a vacant USB port and wait for the O/S to install the default drivers. Once this is complete you will receive a notification from your O/S and the red power light on the camera will be lit. In Microsoft Windows to check the camera and microphone are connected and working correctly please follow the steps below. These steps are also needed if your PC or laptop has another camera, in which case you will need to select the correct one in the system settings. Position your camera securely either on the top of your monitor or notebook screen or on the desktop surface using the adjustable fixing bracket. For additional grip remember to remove the protective plastic film from the rubber surfaces on the inside of the bracket.

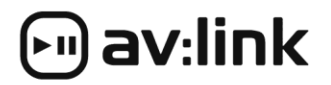

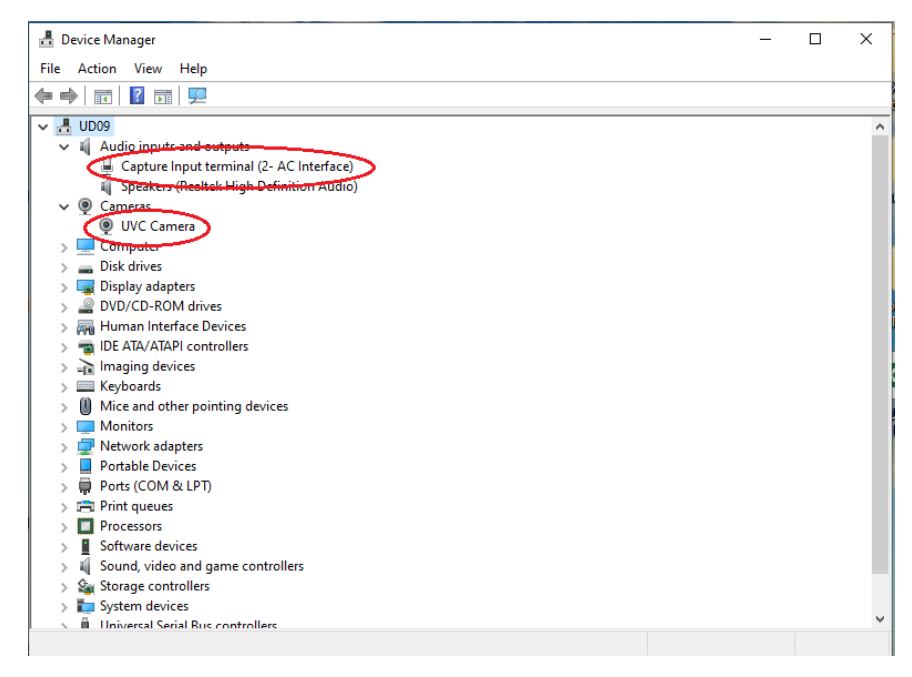

#### **Checking Connections in Windows 10:**

- 1. In the Windows search box, which is in the bottom left-hand corner of your desktop type "device manager" and select the icon.
- 2. To check the camera settings, open the Camera section and check that the option selected is "UVC Camera" (see image).
- 3. If you have any issues with the video quality, you can update the driver by right clicking and selecting "update driver".
- 4. To check the microphone settings, open the Audio inputs and outputs section and check that the option selected is "Capture Input Terminal (2-AC Interface)" (see image).
- 5. If you have issues with the sound you can always update the driver by right clicking and selecting "update driver"
- 6. If you open the device manager and don't see the UVC camera present, try unplugging the camera and inserting in another vacant USB port.

**NOTE**: If you are using an older version of Windows or alternative O/S you may need to manually install software for the web camera. This can be found at<https://potplayer.en.softonic.com/>

#### **Testing and adjusting the camera in Windows 10:**

Open the Camera app in Windows 10 by typing "camera" in the search box and selecting the Camera app icon. Once opened an image should be visible on the screen and the green video light on the camera should be lit. Next adjust the position of the camera so that your target image is positioned centrally. It may also be necessary to adjust the focus if the lens has been moved during the shipping process. The focus can be adjusted by carefully turning the silver bezel around the lens clockwise or anti-clockwise.

#### **In the Box:**

1pc USB HD Webcam 1pc User manual

# **FAQ**

**Q)** Why is there no image when connected to the webcam? **A)** Check that both the red power light and green video lights are lit. If one or both are out, unplug the camera and try again in the same or an alternative USB port.

**Q)** Why is the image on my screen not the image I expected from the webcam? **A)** Maybe your device has another webcam connected?! Go to the device manager in control panel and ensure that "UVC camera" is selected in the Camera section.

**Q)** Why is there no sound being received from my webcam? **A)** Go to the device manager in control panel and ensure that "Capture Input Terminal" is selected in the Audio inputs and outputs section.

#### **Safety Disclaimer**

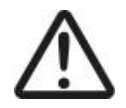

Do not attempt to service this product yourself as opening or removing covers may result in fire, electric shock or equipment damage and will also invalidate the warranty. This product is only designed for indoor use and must be kept away from water and high humidity along with high temperatures and direct sunlight.

This product is classed as Electrical or Electronic equipment and should not be disposed with other household or commercial waste at the end of its useful life. The goods must be disposed of according to your local council guidelines.

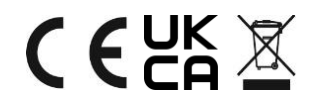

#### **Errors and omissions excepted.**

Copyright© 2021 AVSL Group Ltd, Unit 2 Bridgewater Park, AVSL (Europe) Ltd, Unit 3D North Point House, Taylor Road, Trafford Park, Manchester. M41 7JQ. North Point Bus. Park, New Mallow Road, Cork, Ireland.